# "P r B O O T" Copyright (C) 1988

WALTERS SOFTWARE CO.

For use with

ADAM

The ColecoVision Family Computer System

# MORE FILES (Y/N)

Push the (Y) key to select another file. you may transfer more than one file at a time. After transfering the software files to the PrBOOT media and renaming them, you can make one transfer to the ramdisk.

## FILES CORRECT (Y/N)

Push the (Y) key if you want to copy the files you selected. Pushing the (N) key will clear the screen and return you to COPY THIS FILE (Y/N).

#### DESTINATION DEVICE (A/B/C/D/M)

Enter the drive letter of the device that you want the files to be transfered to.

## FILING

While this message is flashing on the screen, the "FILE TRANSFER" program is busy transfering the filesthat were selected.

When the "FILE TRANSFER" program has finished transfering all the files it will return you to the title screen.

#### RENAME PROGRAM CHART

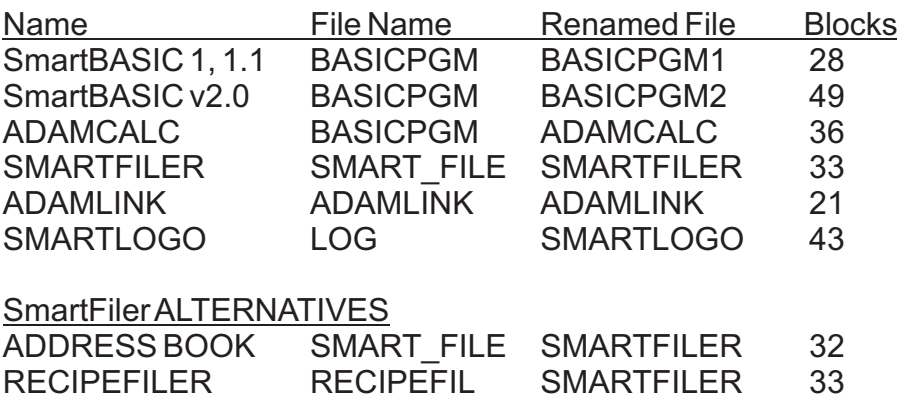

You may substitute RECIPEFILER or ADDRESS BOOK FILER for the SmartFILER program, but you will still have to rename the file "SMARTFILER". Selecting SmartFILER will load the program that was saved to the PrBOOT media as "SMARTFILER". RECIPEFILER and ADDRESS BOOKFILER can not be booted from the ramdisk with "SmartDSK"for SmartBASIC, the other programs can. We are currently working on <sup>a</sup> "SmartDSK" that will work with all these programs.

11. Choose the software programs you want on the "PrBOOT" media and tranfer one using the "FILE TRANSFER" program.

12. Push the (A) key to abort the program.

Renaming the software files.

1. Type POKE 20482, 2: POKE 20487, 2 then push the return key. You can also use the "MODIFIER" program that is included with "SmartDSK" for SmartBASIC.

2. Rename the file that you just transfered according to the (RENAME PROGRAM CHART). Refer to your SmartBASIC manual for more information on renaming basic files.

3. After renaming the file type POKE 20482, 65: POKE 20487, 65 then push the return key.

You may test your work by trying to boot the program that you just transfered or go ahead and do the rest. "PRBOOT" will work with one file or all files on the media.

USING PrBOOTTO BOOT PROGRAMS FROM DISK/DDP

Loading Procedure for "PrBOOT"

1. Turn on yourADAM computer (by sliding the power switch on the back of theADAM printer to the on position).

2. Turn on your T.V. or monitor.

3. Turn on your disk drive(s) if you have one.

4. Insert "PrBOOT" into one of your drives.

5. Pull the computer reset switch toward you.

6. In <sup>a</sup> few seconds the title screen should appear.

7. Push the smart key that corresponds to the software program that you want to use.

8. Example, pushing smart key (I) should boot SmartBASIC v1.0. If you receive <sup>a</sup> "FILE LOAD ERROR" message this means that the file name isn't on the media, or there is <sup>a</sup> bad block on the media. The file name has to be exactly like the one in the (RENAME PROGRAM CHART).

Loading Procedures for booting software from the ramdisk.

1. You will need "SmartDSK" for SmartBASIC or"SmartDSK" for the software that you want to boot.

2. Turn on your ADAM following "Loading Procedures for "PrBOOT" lines 1-3.

3. Insert the SmartDSK" media in one of your drives.

4. Pull the computer reset switch toward you.

5. In <sup>a</sup> few seconds the title screen will appear.

6. When the second screen appears choose the size randisk by pushing the corresponding smart key.

7. When asked to remove "SmartDSK" and insert your SmartBASIC, do not insert SmartBASIC. Instead insert the "PrBOOT" media then push any key.

8. When the title screen appears push smart key (I) to boot the software program from the ramdisk. If you push smart key (II) "PrBOOT" will boot the program from the original media.

7. Type "CLEAR" then push the return key.

8. Type "BRUN TRANSFER" then push the return key.

9. In <sup>a</sup> few seconds the title screen will appear.

10. You are now ready to use the "TRANSFER" program.

Program Options

(C)ONTINUE (M)ENU (A)BORT

Push the (C) key to use the "FILE TRANSFER" program. Push the (M) key to go to the SmartDSK Utilities MENU program. Note: the "MENU" file has to be on the PrBOOT media. Push the (A) key to abort the "FILE TRANSFER" program.

DO YOU WANTACATALOG (Y/N)

Push the (Y) key if you would like to see the files on the <sup>a</sup> media.

WHICH DEVICE (A/B/C/D/M)

Enter the drive letter of the device for the catalog.

PRESSANY KEY

Press any key to continue after reading <sup>a</sup> catalog.

SOURCE DEVICE (A/B/C/D/M)

Enter the drive letter of the device that the software media isin. The software media is the disk or DDP that contains thefile you want to have on the PrBOOT media.

COPYTHIS FILE (Y/N)

Push the (Y) key to select the file displayed. The next file will be displayed directly below the last file selected.

#### Getting started

1. You will need an ADAM computer with <sup>a</sup> rev. 80 memory console. To verify your revision, simply press the "R" letter key while holding down the "CONTROL" key in the Electronic Typewriter mode. The number will be displayed as <sup>a</sup> label for the Roman numeral Smartkey IV.

2. You will need a TV or monitor.

3. You can use PrBOOT with a standard ADAM. But to beable to boot software from the ramdisk you will need <sup>a</sup> memory expander installed in your ADAM computer. The larger the expander the more storage space you will have for your programs. You will also need "SmartDSK" for SmartBASIC or for the program you wish to use.

4. First we must copy the files from the original media to the PrBOOT media with the "FILE TRANSFER" program. It is a BASIC program so we have to load SmartBASIC v1.0 or v1.1

## Loading Procedure

1. Turn on yourADAM computer (by sliding the power switch on the back of theADAM printer to the on position).

- 2. Turn on your TV or monitor.
- 3. Turn on your disk drives (if you have one).
- 4. Insert SmartBASIC v1.0 or v1.1 into one of your drives.
- 5. Pull the computer reset switch toward you.

6. When SmartBASIC is done loading, remove it and insert the "PrBOOT" media.

9. When the second screen appears, push the smart key that corresponds to the software program you want to load.

In <sup>a</sup> few seconds the program will boot and the first screen will appear. Some programs will load faster than others. SmartBASIC v1.0 takes less than 2 seconds.

#### HELPFUL INFORMATION

The "PrBOOT" program and media catalog use 6 blocks of space. The six software programs use 210 blocks. Everything will fit on <sup>a</sup> DDP, 320 K and <sup>a</sup> 720 K disk. If you are using <sup>a</sup> 160 K disk you will have to use two disks for the six programs.

When using <sup>a</sup> ramdisk to boot your software, the amount of space depends on the size of the exapnder installed and the programs you intend to use. If you are using <sup>a</sup> program that accesses the 64 K expander, then you should use the one bank reserved option. Available only with 128 K and larger expanders. This gives you 63 K less space, but protects the files from being destroyed.

#### SMARTFILFR

When using SmartFILER to create <sup>a</sup> data base, you will have to insert the original program media into the drive that "PrBOOT" was booted in. SmartFILER uses a 6 K file fromthe original media. When reading from and writing to <sup>a</sup> data base you will not need the original media.

## BOOTING FROM TWO DRIVES

ADAM defaults to disk drive number one. This means that if you insert <sup>a</sup> DDP into tape drive one and <sup>a</sup> disk into disk drive number one, then pull the computer reset switch, the disk will boot instead of the DDP. When loading SmartDSK and PrBOOT, insert SmartDSK into any drive except disk drive number one and pull the computer reset.

Insert "PrBOOT" in disk drive number one, when the title screen appears select the ramdisk size by pushing the smart key twice. "PrBOOT" will load after SmartDSK is finished loading the O.S., this will also work with tape drives.

#### SMARTI OGO

If you are using SmartDSK for SmartBASIC with "PrBOOT" to boot SmartLOGO from the ramdisk. The first thing to do after the program boots is to SETDEVICE to one of your drives. If you don't the program will bomb.

#### **OVERVIEW**

Setting up the "PrBOOT" media requires <sup>a</sup> little work, but the results are well worth it. Once you transfer the files and rename them you can transfer them from the "PrBOOT" media to another media or the ramdisk with the "FILETRANSFER" program.

# "P r B O O T"

Copyright (C) 1988

For use with the ADAM computer By

> Walters Software Co. Rd#4 Box 289-ATitusville, Pa. 16354 Phone 814-827-3776

# Storage Medium Warranty

Walters Software warrants to the purchaser of this product that the storage medium is free from defective materials and workmanship. If the original storage medium (disk/ddp) fails to function properly, within <sup>a</sup> (90) day period from the date you receive it, it will be repaired or replaced (at our discretion) if returned to the address above. If after the (90) day period we require <sup>a</sup> \$5.00 shipping charge.

Trademark Notices

ADAM, SmartWRITER, SmartBASIC, SmartFILER, ADAMCALC, SmartLOGO, ADAMLINK, ADDRESS BOOK FILER and RECIPEFILER are trademarks of Coleco Industries, Inc.